## WEB出願の手引き 2024年度入試 札幌大谷中学校<br>2024年度入試 札幌大谷中学校<br>NN/ L R 山 陌百 / 千 己 | キ

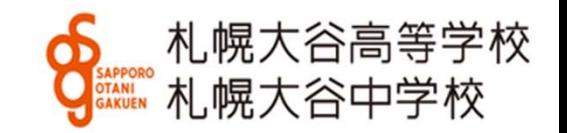

### •目次

●目次<br>1. ログイン ・・・・・・P1<br>2. 新規登録 ・・・・・・P2<br>3. 本登録 ・・・・・・P3∼4 ●目次<br>1. ログイン ・・・・・・P1<br>2. 新規登録 ・・・・・・P2<br>3. 本登録 ・・・・・・P3~4<br>4. 必要事項の入力 ・・・・・・P5~6 ●目次<br>1. ログイン ・・・・・・P1<br>2. 新規登録 ・・・・・・P2<br>3. 本登録 ・・・・・・P3~4<br>4. 必要事項の入力 ・・・・・P5~6<br>5. 決済方法の選択 ・・・・・・P7 • 目 次<br>1. ログイン<br>2. 新規登録<br>3. 本登録 ・・・・・・・P2<br>3. 本登録 ・・・・・・・P3~4<br>4. 必要事項の入力 ・・・・・・P5~6<br>5. 決済方法の選択 ・・・・・・P7<br>6. 顔写真のアップロード ・・・P8 5. 決済方法の選択 ・・・・・・P7 • ログイン<br>2. 新規登録 ・・・・・・- P2<br>3. 本登録 ・・・・・・- P3~4<br>4. 必要事項の入力 ・・・・・- P5~6<br>5. 決済方法の選択 ・・・・・- P7<br>6. 顔写真のアップロード ・・・P7<br>6. 顔写真のアップロード ・・・P8<br>7. 入力内容の確認 ・・・- P9<br>8. 入学試験申込手続き完了 ・・P10 1. ロクィン<br>2. 新規登録<br>3. 本登録 - イ・・・・・・P3~4<br>4. 必要事項の入力 ・・・・・・P5~6<br>5. 決済法の選択 ・・・・・P7<br>6. 顔写真のアップロード ・・・P8<br>7. 入力内容の確認 ・・・P9<br>7. 入力内容の確認 ・・・P9<br>8. 入学試験申込手続き完了 ・・P10<br>9. 願書・受験票の印刷 ・・・・P11 2. 新規登球<br>3. 本登録 - イン・・・・・・P3~4<br>4. 必要事項の入力 ・・・・・・P5~6<br>5. 決済方法の選択 ・・・・・P7<br>6. 顔写真のアップロード ・・・P8<br>7. 入力内容の確認 ・・・・P9<br>8. 入学試験申込手続き完了 ・・P10<br>9. 願書・受験票の印刷 ・・・・P11<br>9. 願書・受験票の印刷 ・・・・P11 3. 本登球<br>4. 必要事項の入力 ・・・・・・・P5~6<br>5. 決済方法の選択 ・・・・・・P7<br>6. 顔写真のアップロード ・・・P8<br>7. 入力内容の確認 ・・・P9<br>8. 入学試験申込手続き完了 ・・P10<br>9. 願書・受験票の印刷 ・・・・P11<br><sub>- Weltswitch Supplemated Literials and stated contrigent Circussing Contries in Section</sub>

例として挙げている画像に昨年版が混在しております。若干異なる場合がございますが、ご了承ください。

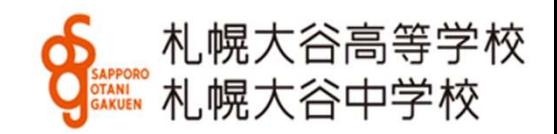

1. ログイン<br>まず初めに本校ホームページの該当する入試<br>インしてください。学校公開や対策授業などで まず初めに本校ホームページの該当する入試出願パターンをクリックし、ログ インしてください。学校公開や対策授業などで登録済みの方は同じIDとパスワード でお入りください。

初めての方は受験生新規登録を行ってください。登録時はメールの送受信環境が 必要です。

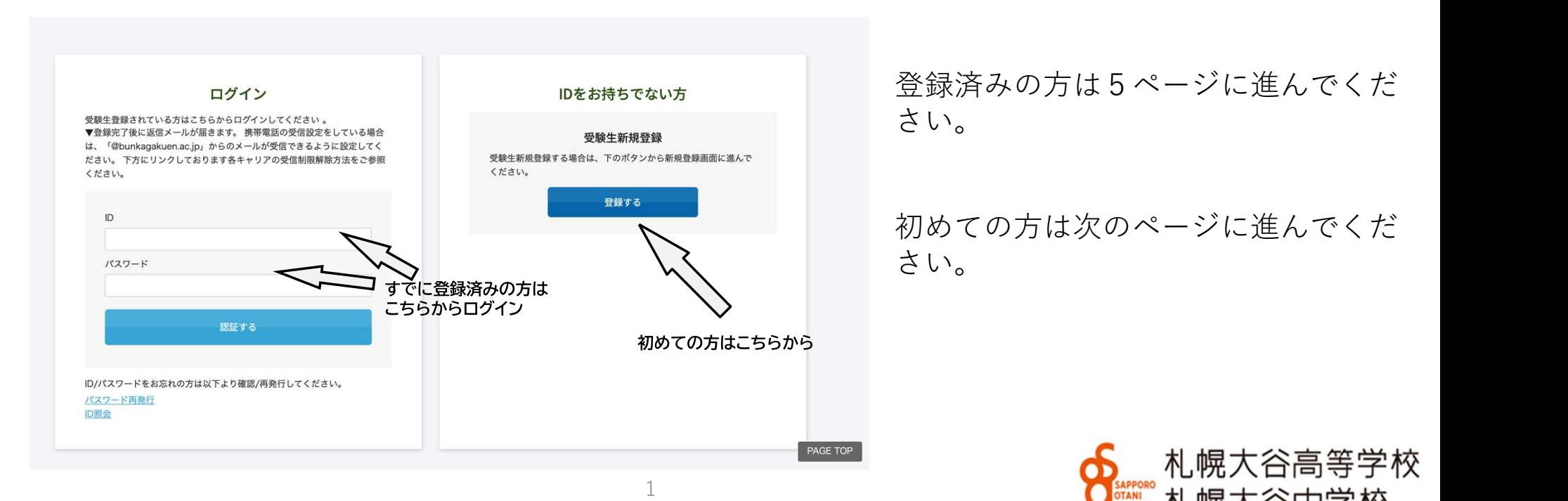

2. 新規登録<br>受験生新規登録をクリックすると<br>必要事項を入力してください。<u>IDと</u> 受験生新規登録をクリックすると次の画面が表示されます。 必要事項を入力してください。IDとパスワードは忘れないように してください。

初めての方は受験生新規登録を行ってください。登録時はメールの 送受信環境が必要です。

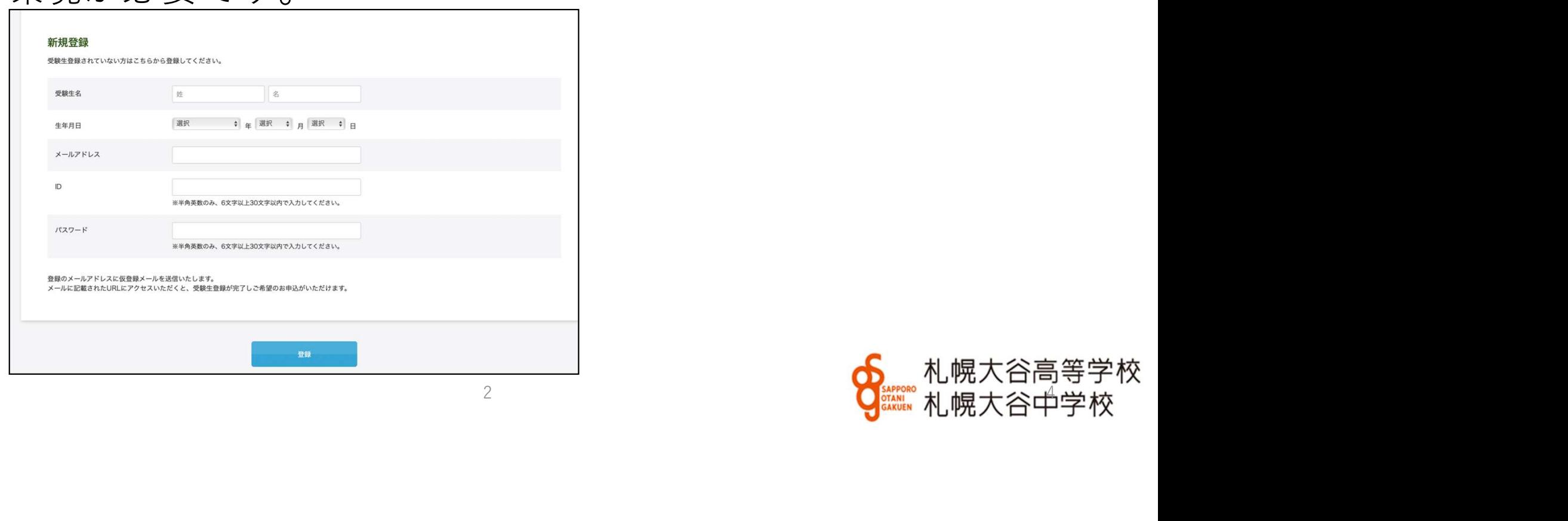

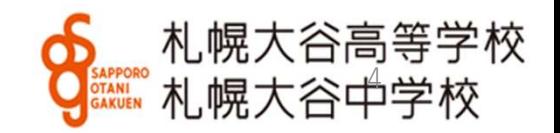

前画面で登録をクリックするとこの画面が表示されます。

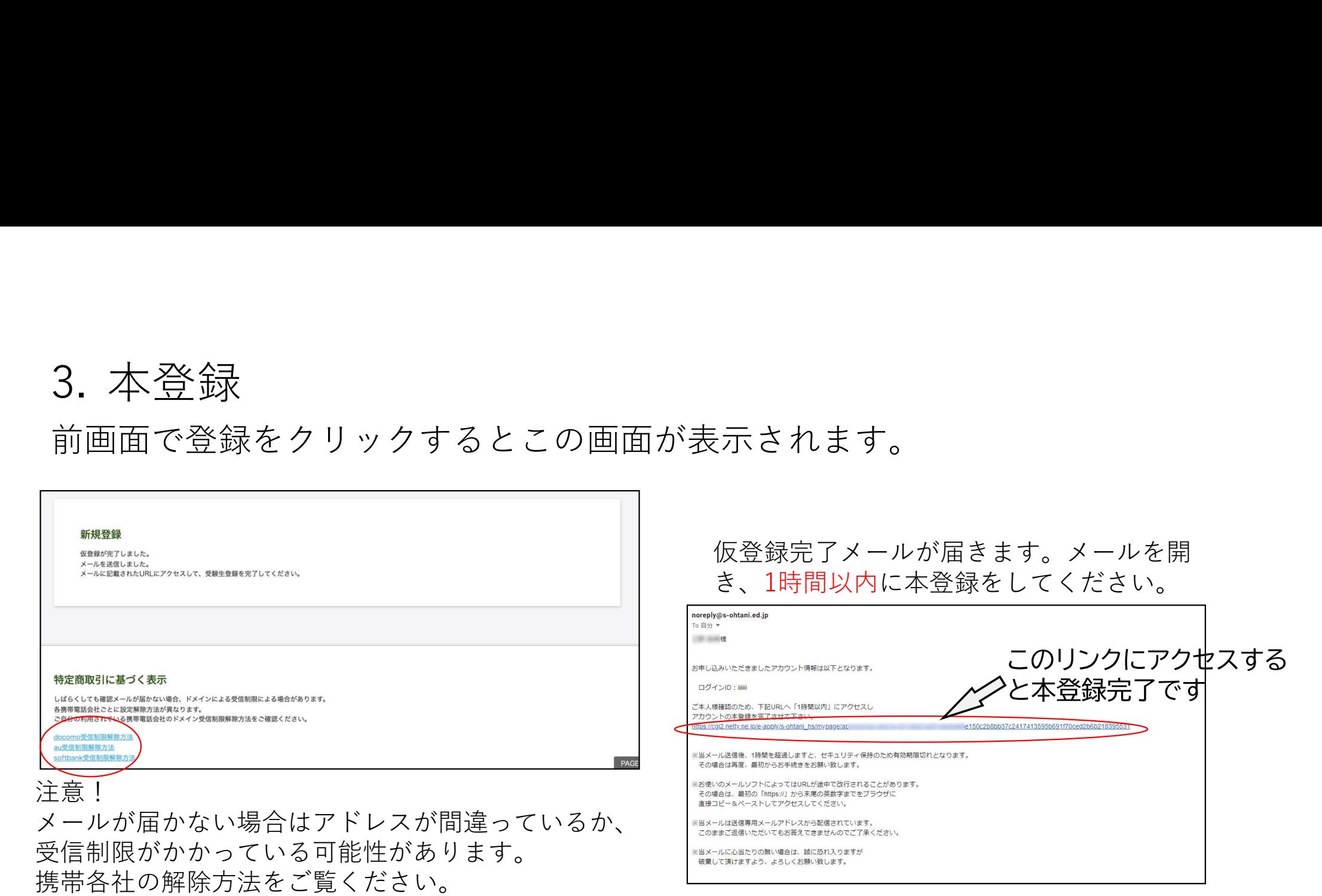

<sub>,</sub>札幌大谷高等学校<br>, 札幌大谷中学校

3. 本登録

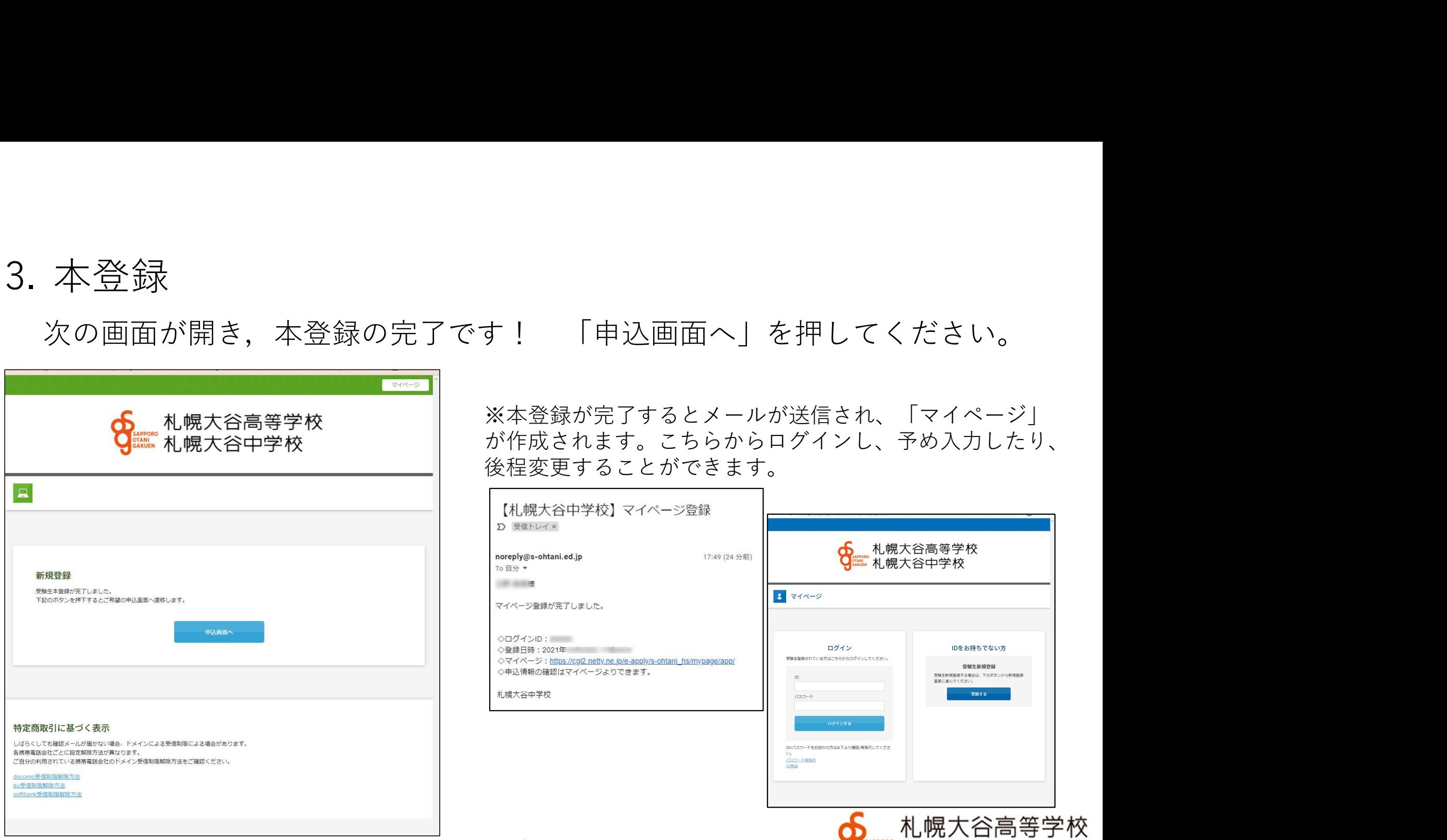

※本登録が完了するとメールが送信され、「マイページ」 が作成されます。こちらからログインし、予め入力したり、 後程変更することができます。

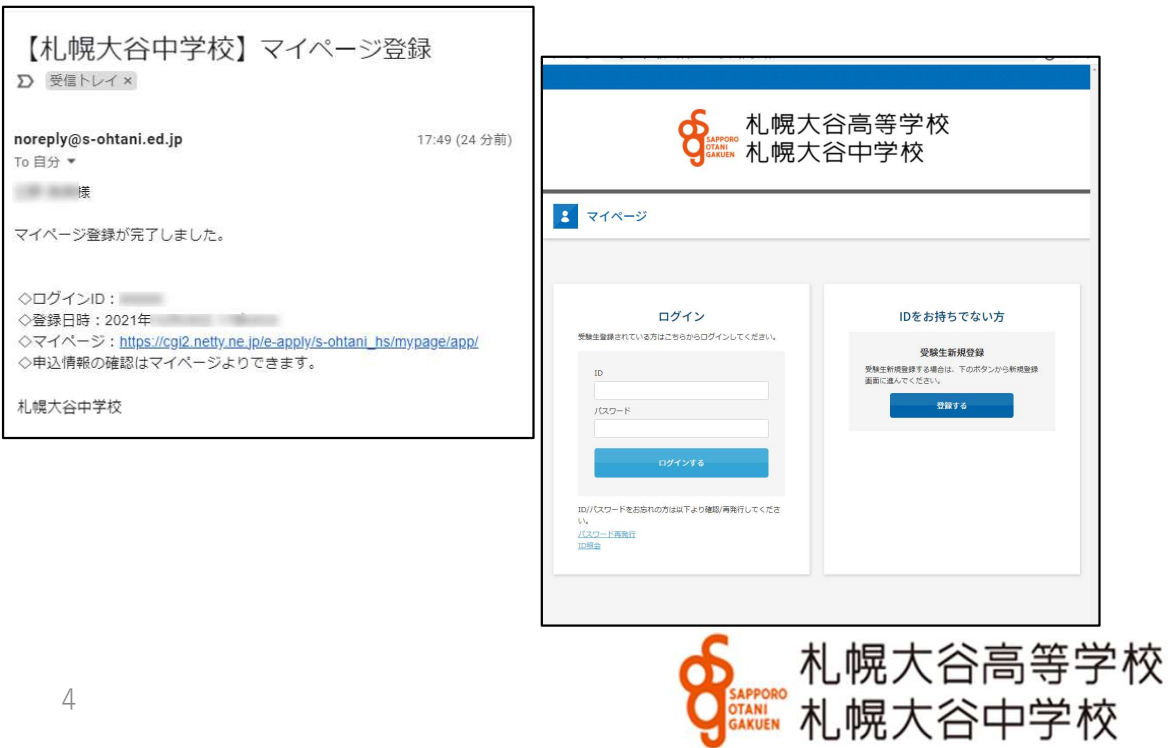

# 4. 必要事項の入力(12/1から利用可能です)

受験パターンの☐に✓を入れてください。 IDに登録されたデータは表示されます。

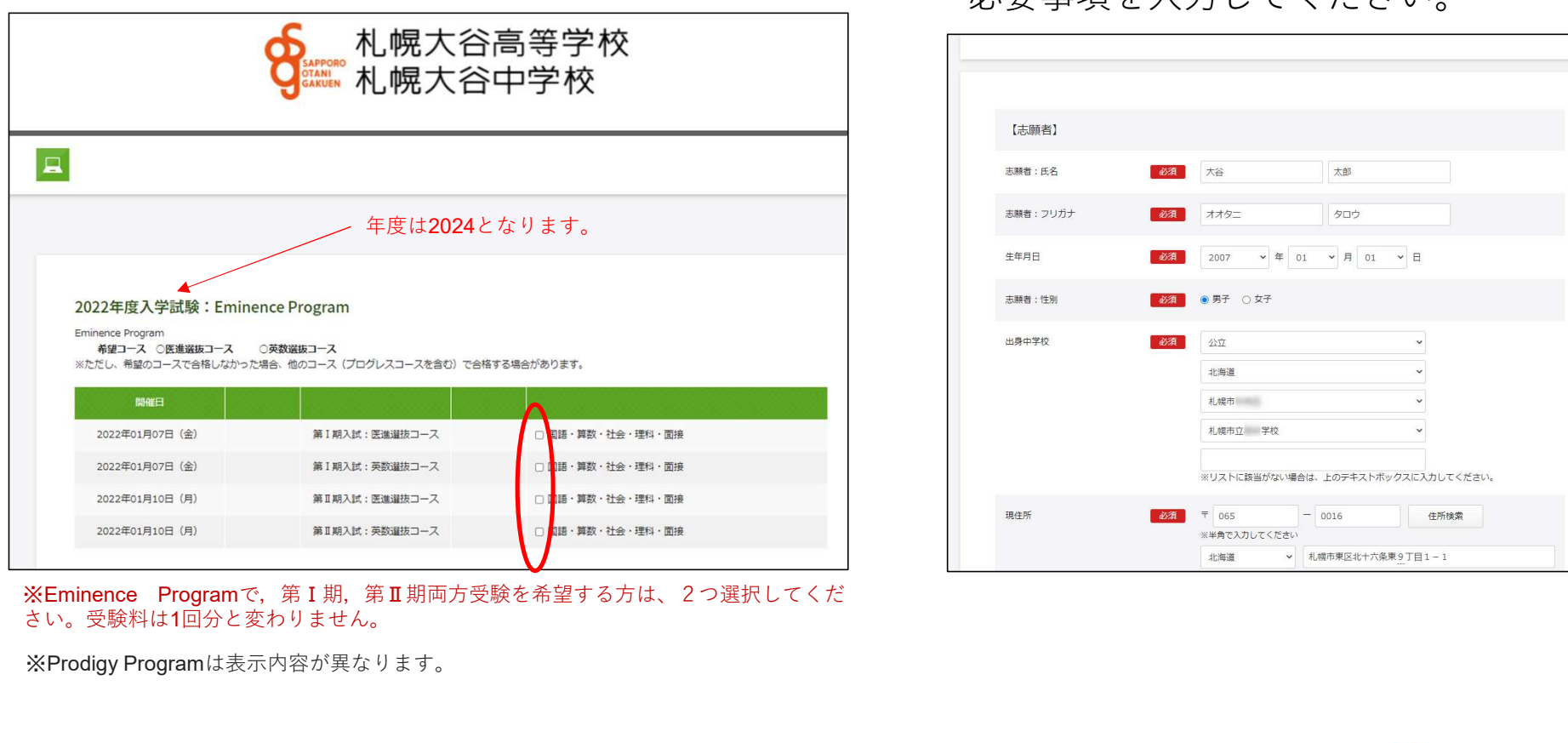

さい。受験料は1回分と変わりません。

※Prodigy Programは表示内容が異なります。

必要事項を入力してください。

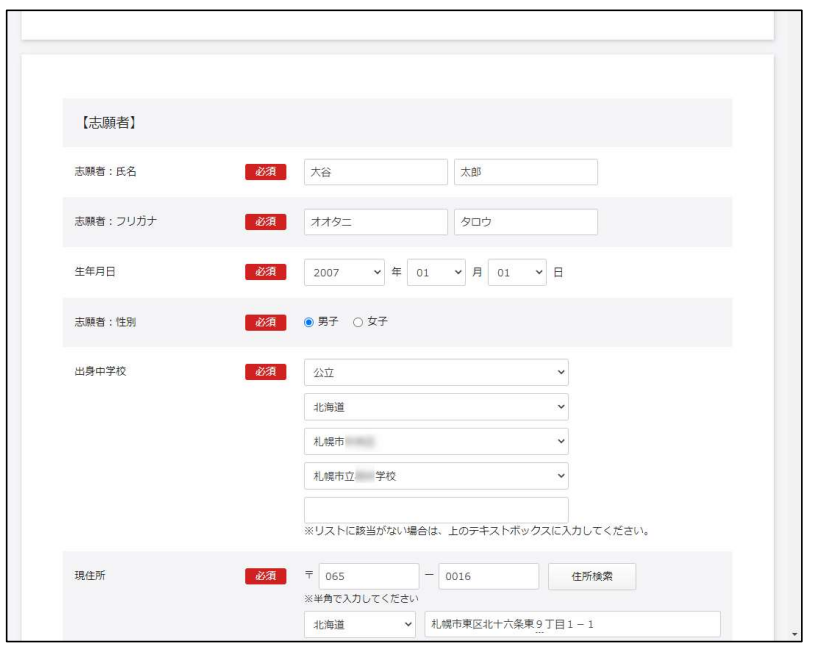

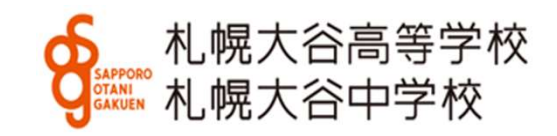

### 続いて住所、電話番号、保護者などの情報を入力してください。

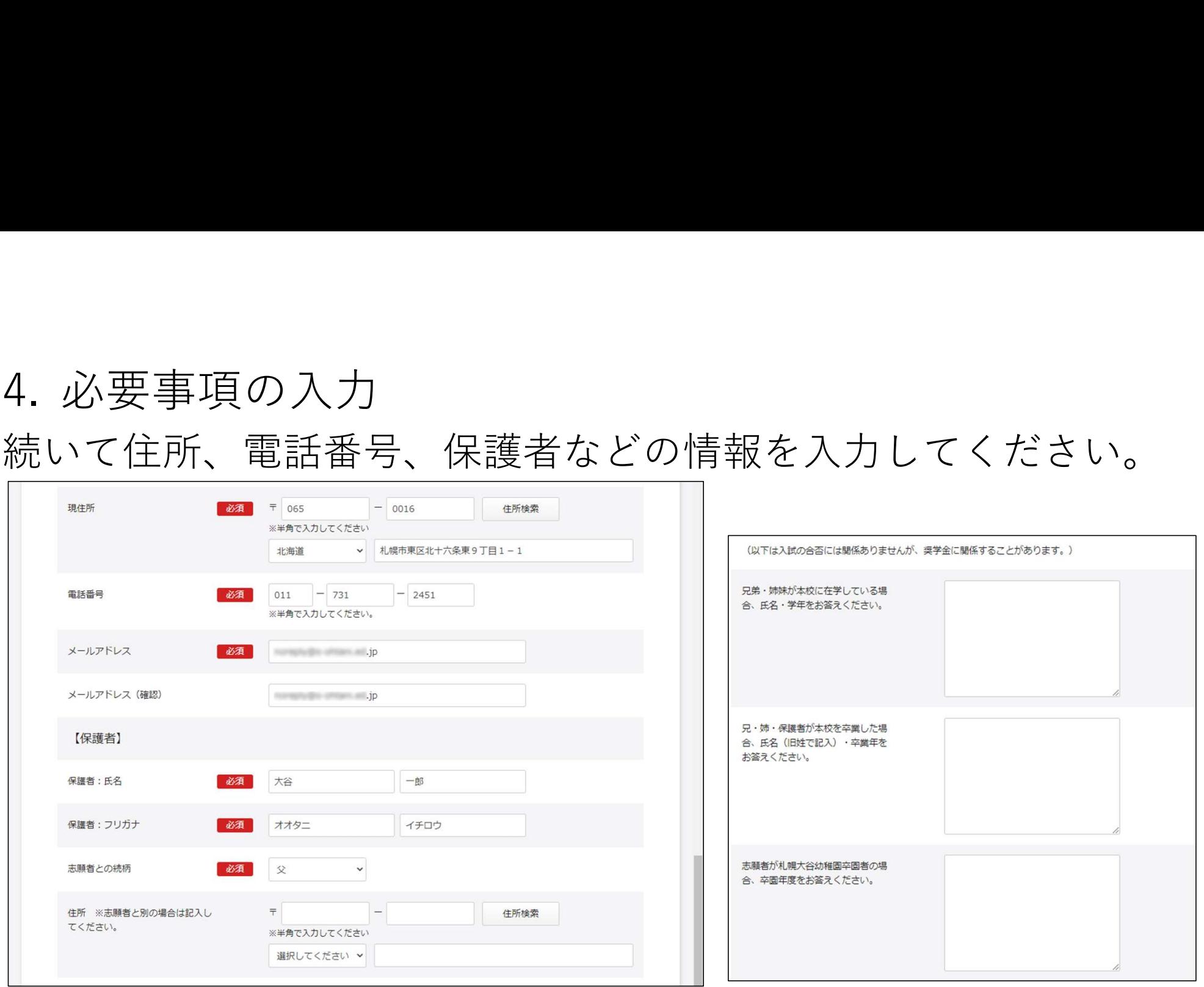

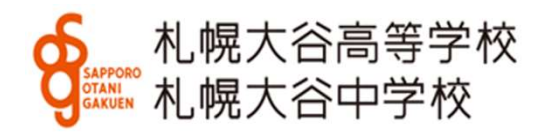

### 5. 決済方法の選択<br>下にスクロールし、クレジットカードまたはコン<br>択してください。必要事項を入力してください。 下にスクロールし、クレジットカードまたはコンビニ・ペイジーを選 択してください。必要事項を入力してください。 ① クレジットカードを選択した場合 ② コンビニ・ペイジーを選択した場合

※事務手数料が別涂必要となります。

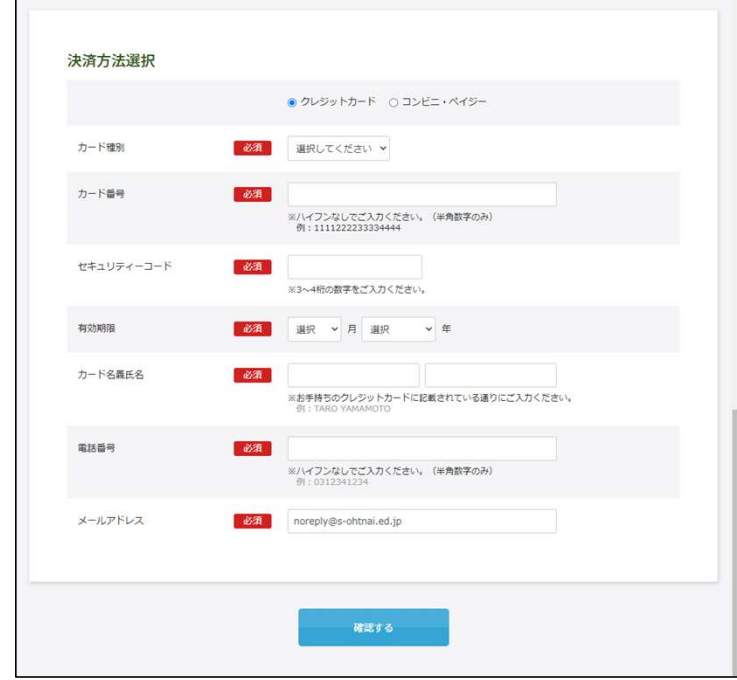

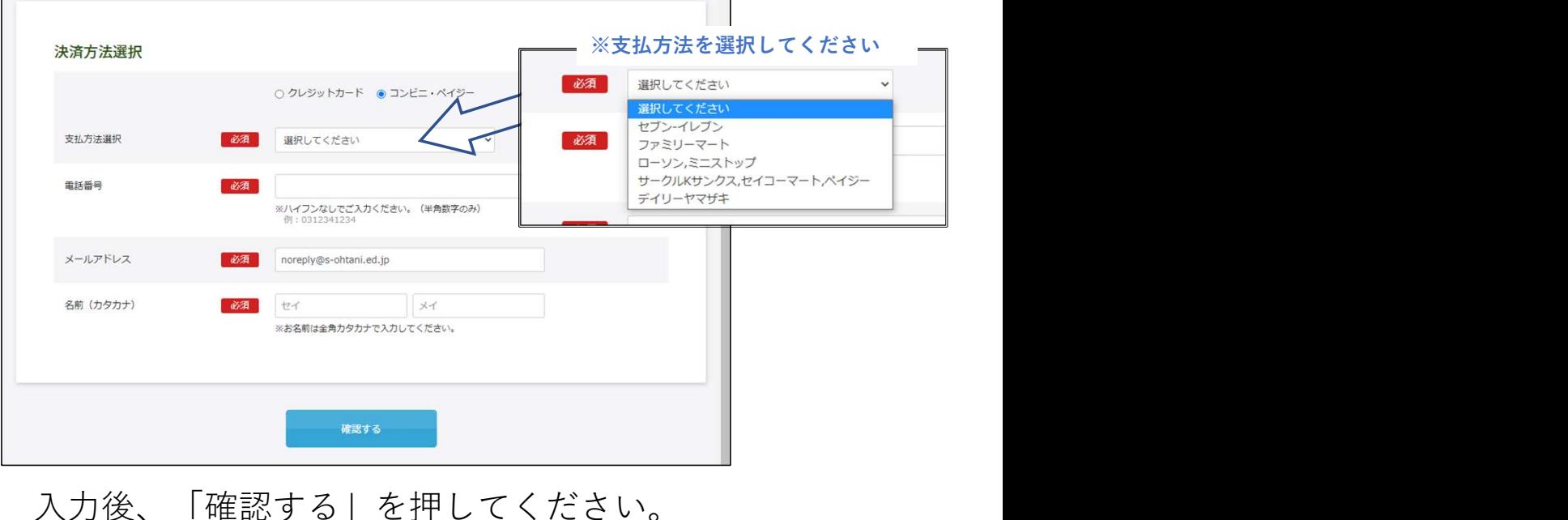

6. 顔写真のアップロード(中学入試)<br>ァップロードには写真の画像データが必要です。<br>WEB出願に使用する端末 (PC、スマートフォン、タブレット等) にデータを取り込んでおいてください。<br>※F言はファ、トフォンやクブしゅト等で提影したものでも横いちせく アップロードには写真の画像データが必要です。 WEB出願に使用する端末(PC、スマートフォン、タブレット等)にデータを取り込んでおいてください。

※写真はスマートフォンやタブレット等で撮影したものでも構いません。 ※写真は登録後、マイページから修正・変更できます。

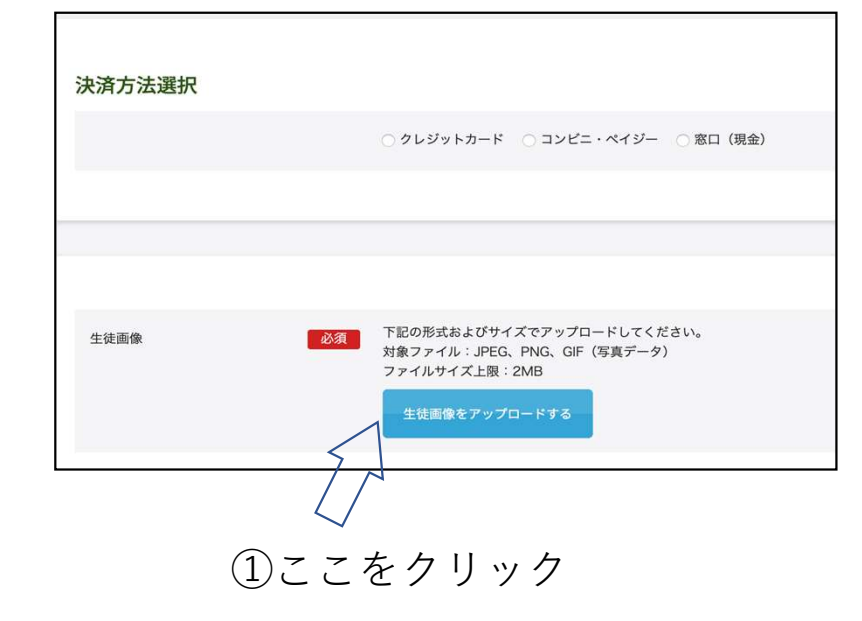

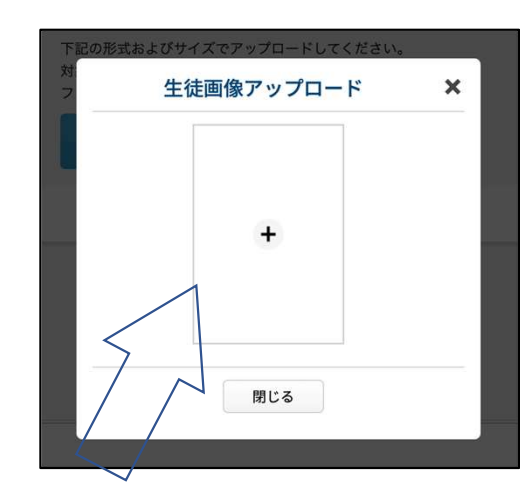

②この画面が開き中央の+を ①ここをクリック クリックすると画像ファイルを選 (必要部分の抜き出し) べます することができます

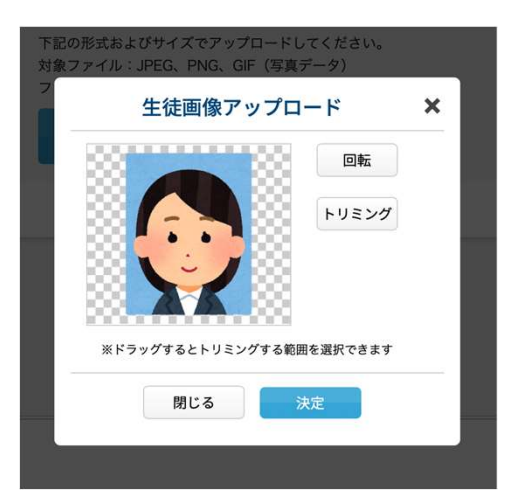

③選んだ画像をトリミング (必要部分の抜き出し)

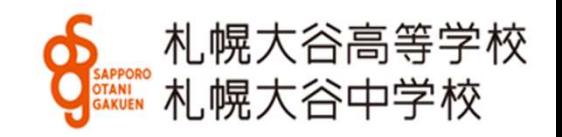

7. 内容の確認 最終確認画面です。内容を確認し、プリントアウトや画像保管後、「登録」を押してください。 修正が必要な場合、「修正」を押すと、前の画面に戻ります。

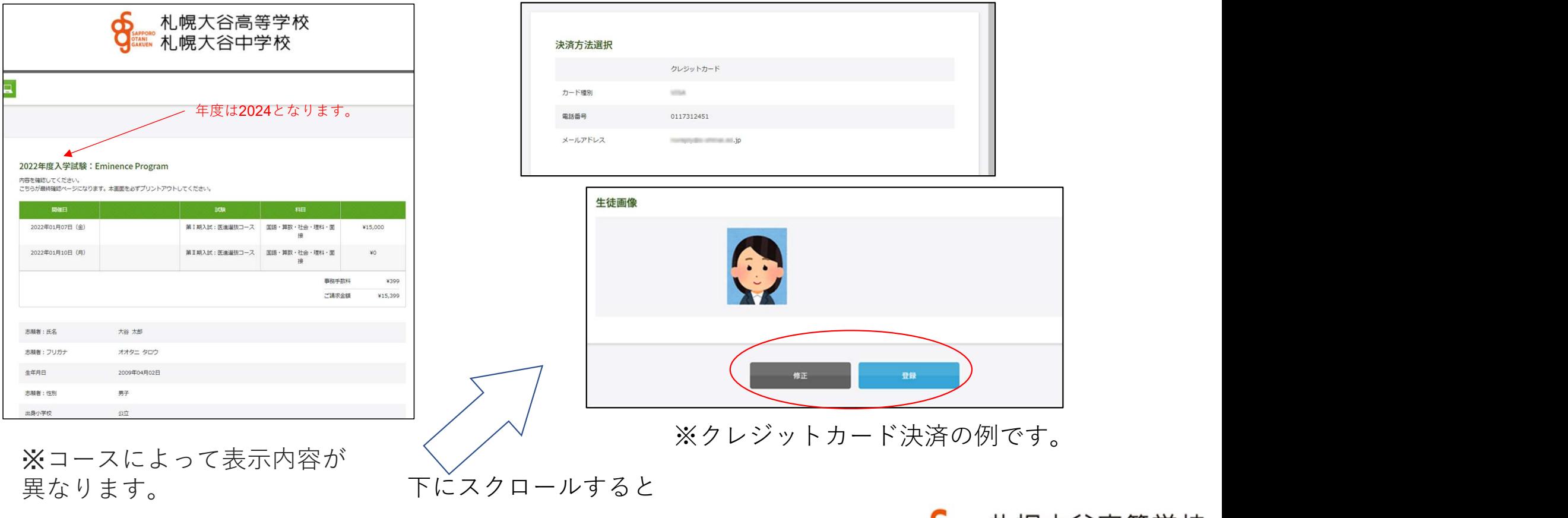

8. 入学試験申込手続き完了 登録完了すると下の画面に替わります。 登録いただいたアドレスにメールを送信します。

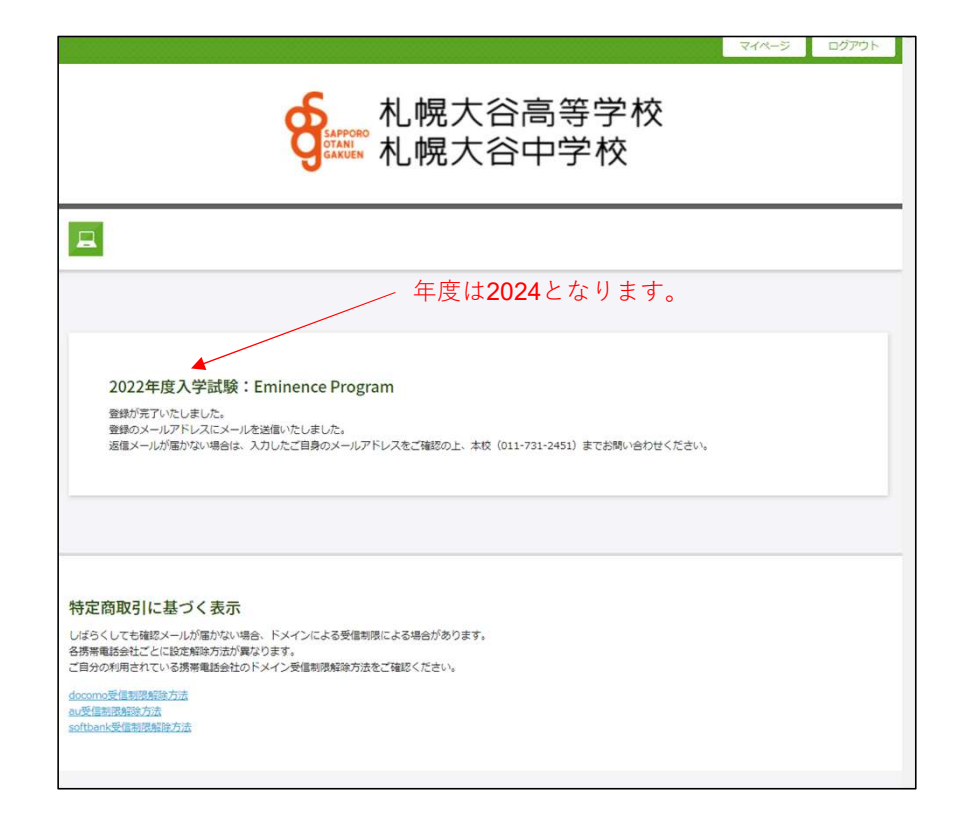

※決済についてお知らせメール (コンビニ決済の例です。) 差出人: 宛先:  $cc$ . 件名: 【 中学校・高等学校】コンドニ決済ご利用ありがとうございます(未完了) 日時: 2021年10月08日(金) 15:56(+0900) この度は、 中学校·高等学校の決済につきましてコンドニ決済をご利用いただき、誠 にありがとうございます。 下記の通り、受付を承りましたので、ご確認ください。 ★御注意★ 決済はまだ確定しておりません。払込期限は申込いただいた日から までとなります。 期限内にコンドニエンスストアまたはペイジーでお支払ください。 【決済番号 1 hours and [電話番号] 1 09012345678 各コンビニでの支払い方法につい 快済金額 1 ¥ 15,600 【決済日時 1 2021/10/08 15:56:09 てはリンクをご覧ください。 商品情報  $\overline{1}$ 決済後に受験票・願書の発行をい 受験科 価格 ¥15,600 たします。 【お支払い期限】 2021/10/ までにお支払いください。 [払込票番号] **BAGAINAGEAN** [確認URL] 札幌大谷高等学校 10 札幌大谷中学校

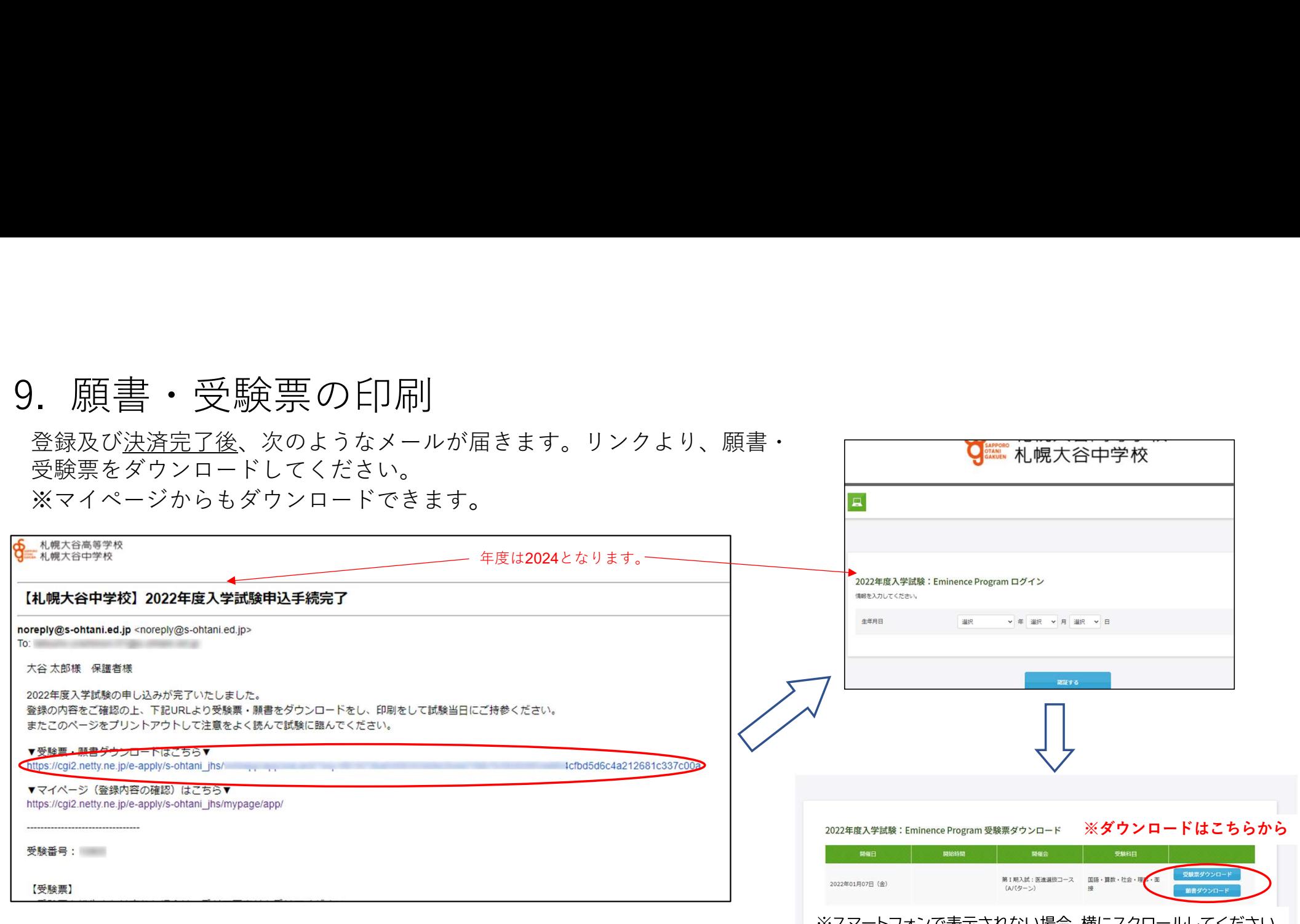

### カラー印刷、A4用紙・横設定で印刷してください。 イントン ネスマートフォンで表示されない場合、横にスクロールしてください。

受験票は試験当日、必ずお持ちください。 プリンターが無い場合、このデータ(PDF)をスマートフォンなどに取り込み、 コンビニエンスストアなどで印刷することも可能です(アプリが必要です)。

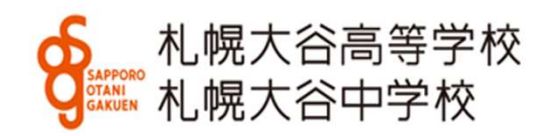